# **Intuit**

#### Getting Started with the Intuit Statement Writer 3.0 **Key Differences From the Financial Statement Designer**

April 18th 2011

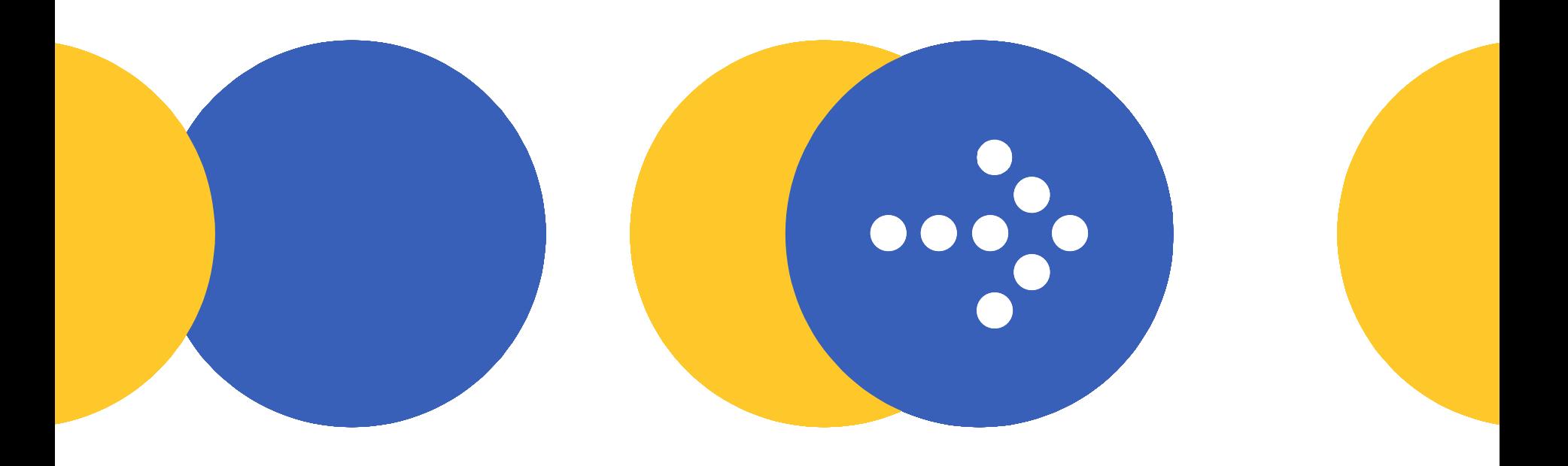

#### **1. Location of Statements**

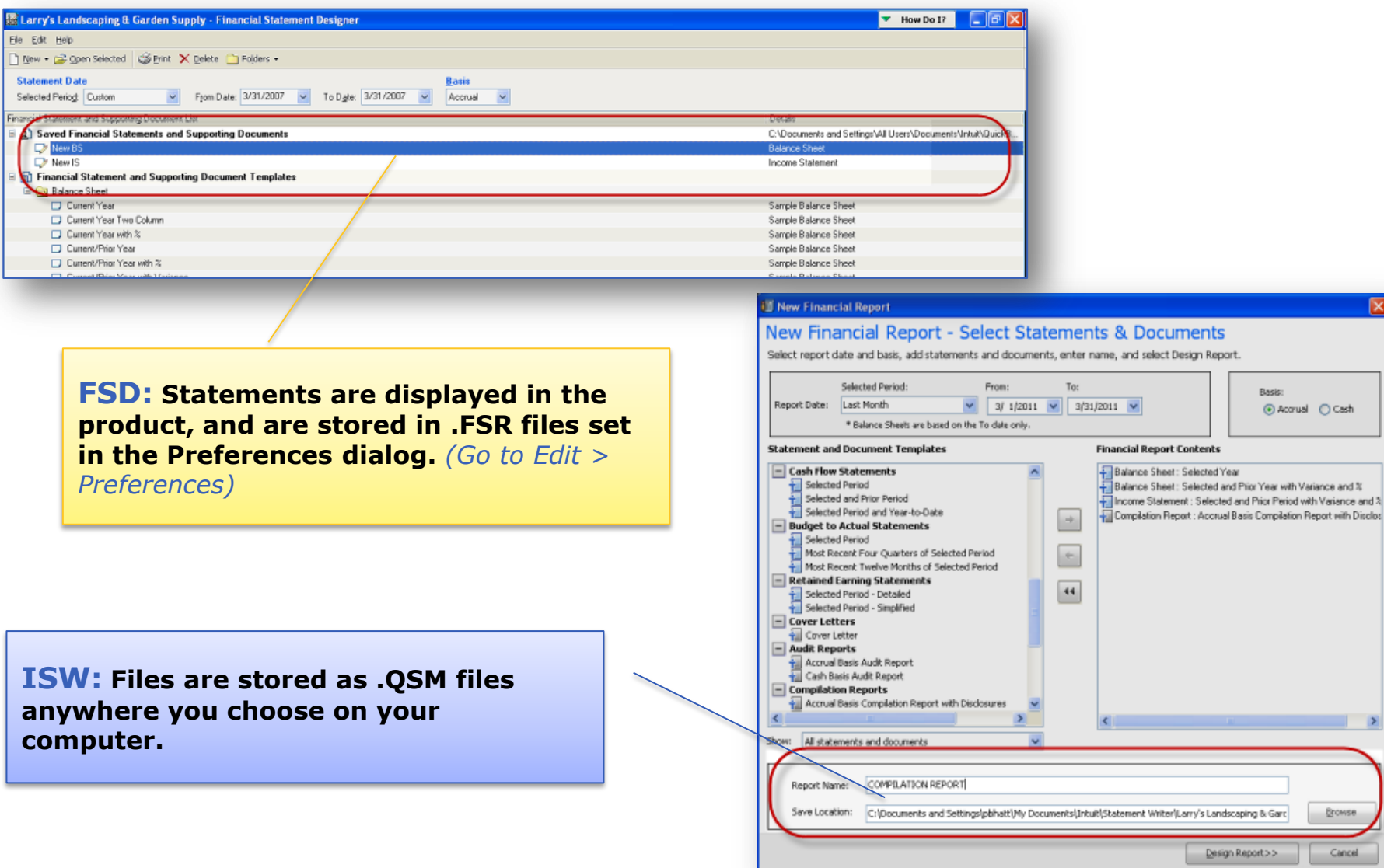

 $\mathbf{a}=\mathbf{a}+\mathbf{a}$  .

 $\rightarrow$ 

**Browse** Cancel

 $\alpha = \alpha - 1$ 

## **2. Custom Templates**

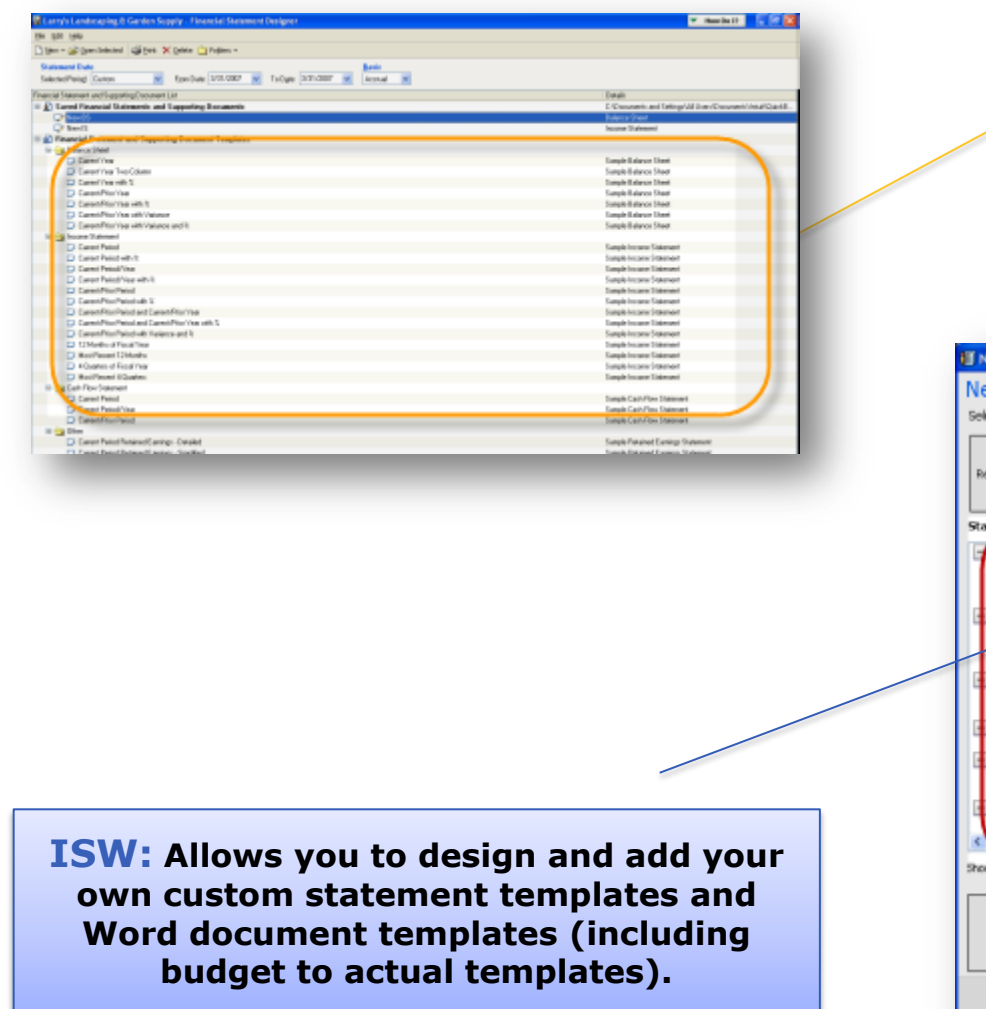

#### **FSD: A fixed list of templates is provided.**

#### lew Financial Report ew Financial Report - Select Statements & Documents ect report date and basis, add statements and documents, enter name, and select Design Report. Selected Period: From: Ta: Basis: eport Date: [Last Month  $\vee$  3/ 1/2011  $\vee$  3/31/2011  $\vee$ ⊙ Accruel O Cash \* Eslange Sheetz are based on the To date only. ster ent and Document Templates **Financial Report Contents Cash Flow Statements** Balance Sheet: Selected Year Selected Period Balance Sheet: Selected and Prior Year with Variance and % - Selected and Prior Period Income Statement: Selected and Prior Period with Variance and 3 Selected Period and Year-to-Date Conpilation Peport : Accruel Besis Compilation Report with Disclos  $\sigma_{\rm i}$ **Budget to Actual Statements** Explored Period<br>The Secret Pour Quarters of Selected Period<br>The Recent Pour Quarters of Selected Period<br>The Recent Twelve Pionths of Selected Period  $\left\langle \cdot \right\rangle$ **Retained Earning Statements**  $44$ Selected Period - Detailed<br>- Selected Period - Simplified Cover Letters Cover Letter **Audit Reports** Accruel Basis Audit Report Cash Basis Audit Report **Compilation Reports** incorual Basis Completion Report with Disclosures **Принциперировки** Report Name: COMPILATION REPORT Save Location: C:\Documents and Settings\pbhatt\Mv Documents\(Intuit)Statement Writer\Lam/s Landscaping & Gard Browse Design Report >> Cancel

#### **INTU**

### **3. Template Designer**

**FSD: The Template Designer feature is not available – all customization must be done in the grid.**

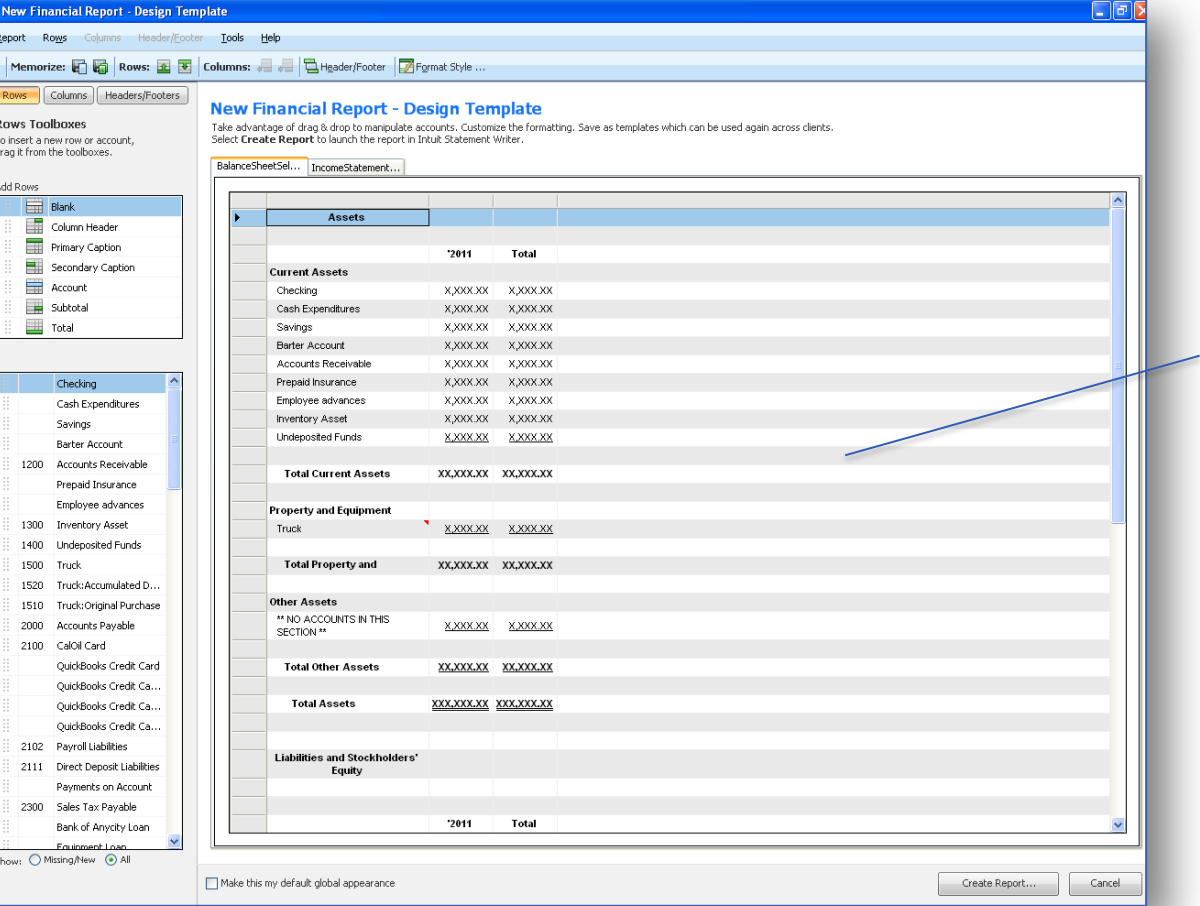

**ISW: A Template Designer is provided for customizing rows, roll-ups, columns, and headers/footers, then you can re-use them with multiple clients.**

#### **4. Statement Customization**

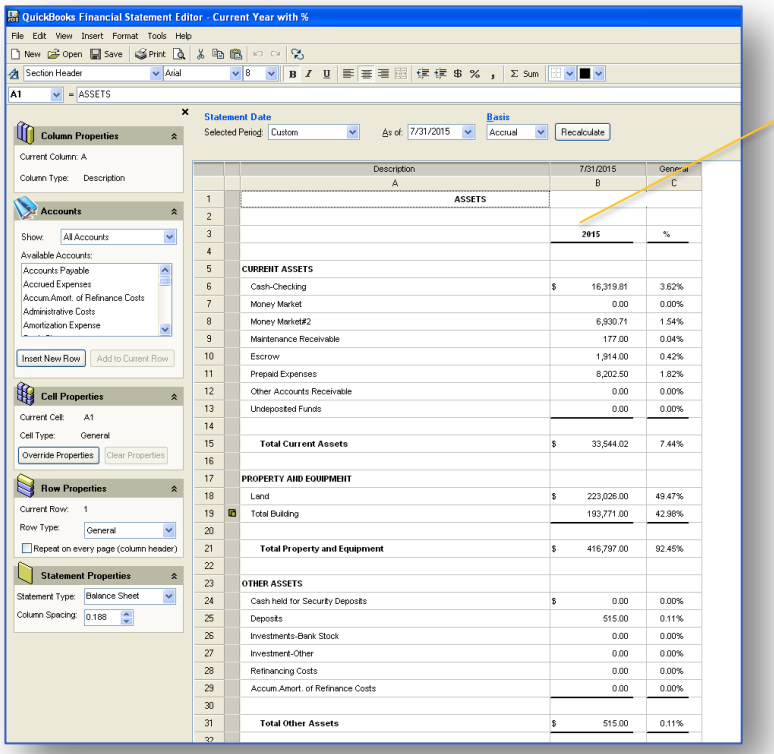

**ISW: Only advanced customization must be done in Excel – you can complete the bulk of your custom work in the Template Designer (shown previously).**

**FSD: All statement customization must be done in the grid.**

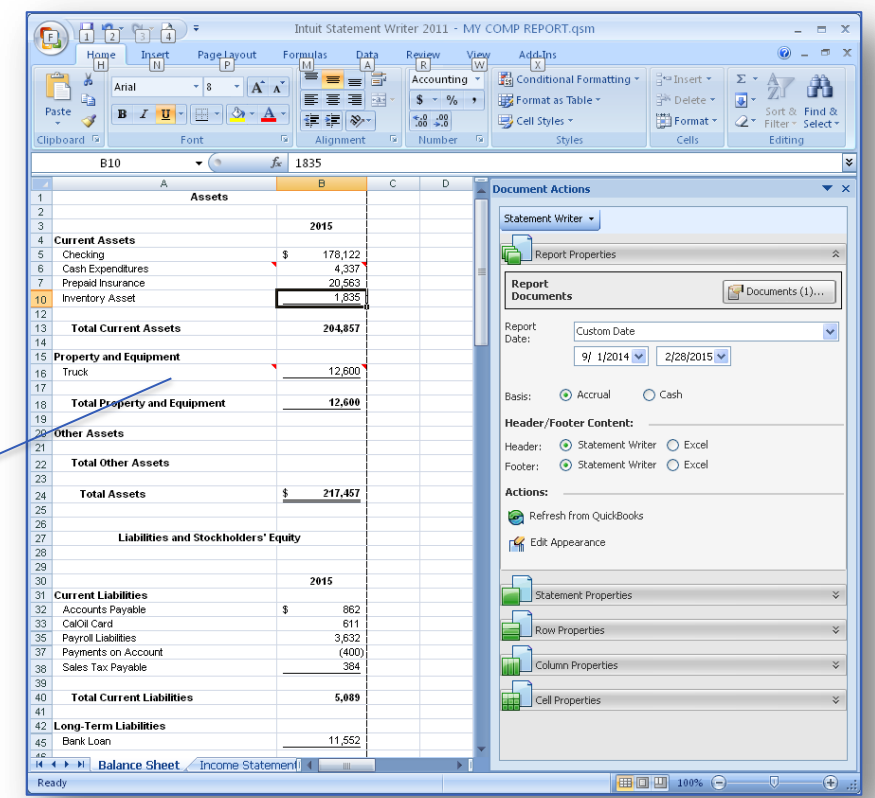

### **5. Cell Locking and Operations**

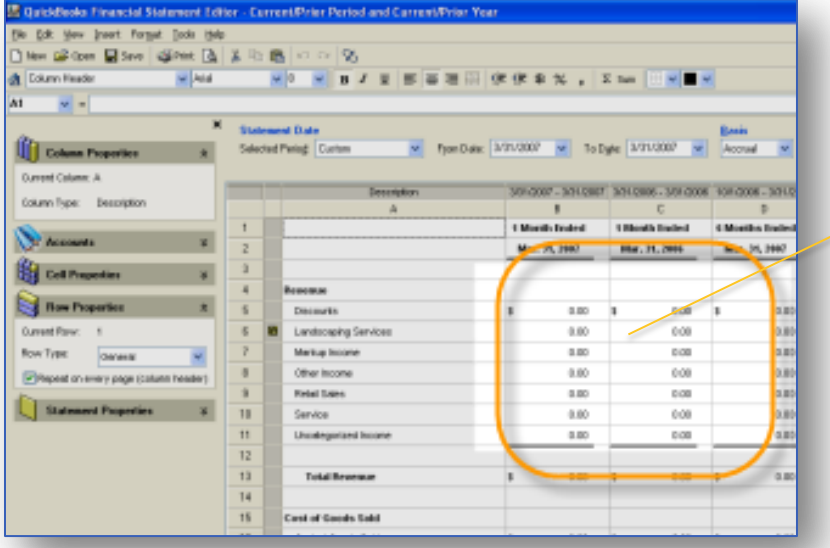

**ISW: Cells are more restricted, but all functions are available via the Statement Writer pane.**

**FSD: Data cells are locked but allow other functions, such as cut and paste.**

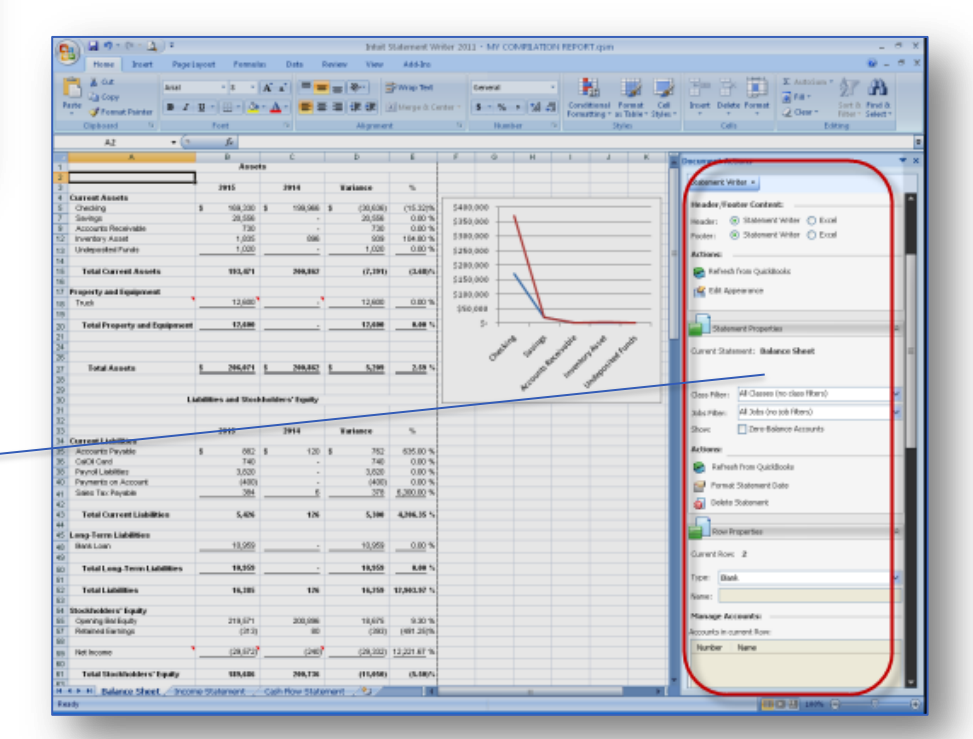

**Intu** 

### **6. Single Statements vs. Bundles**

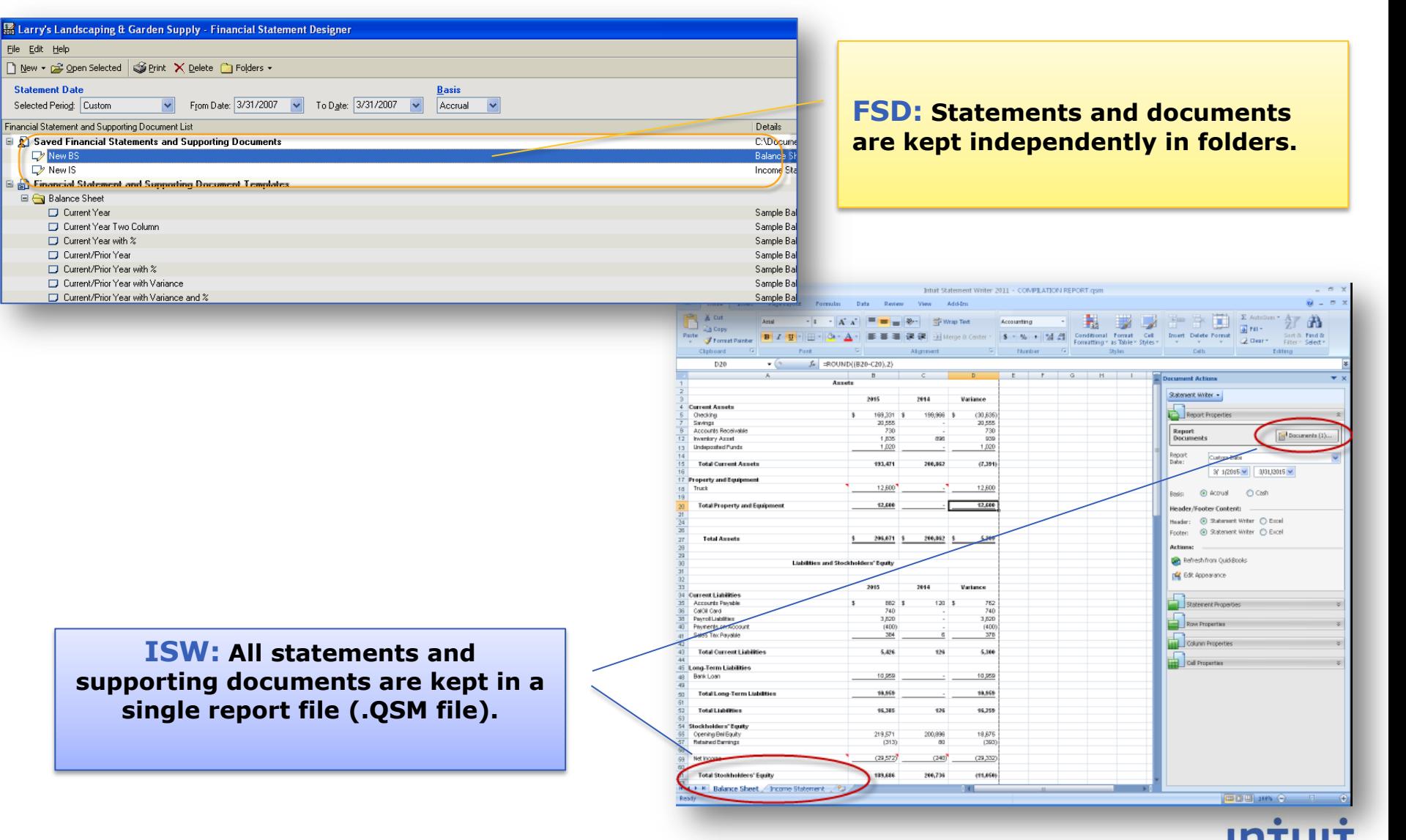

# **7. Formatting**

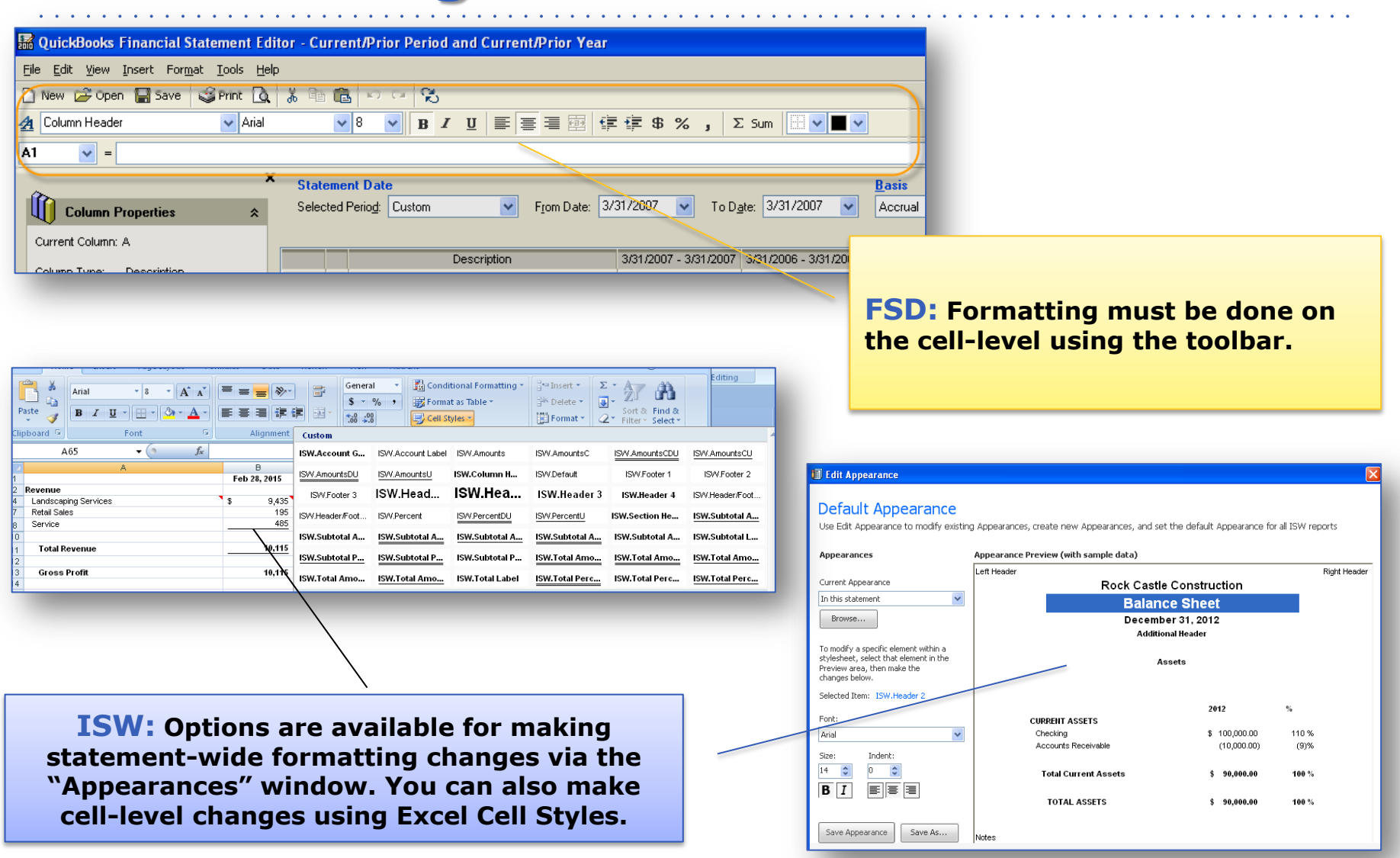

### **8. Printing**

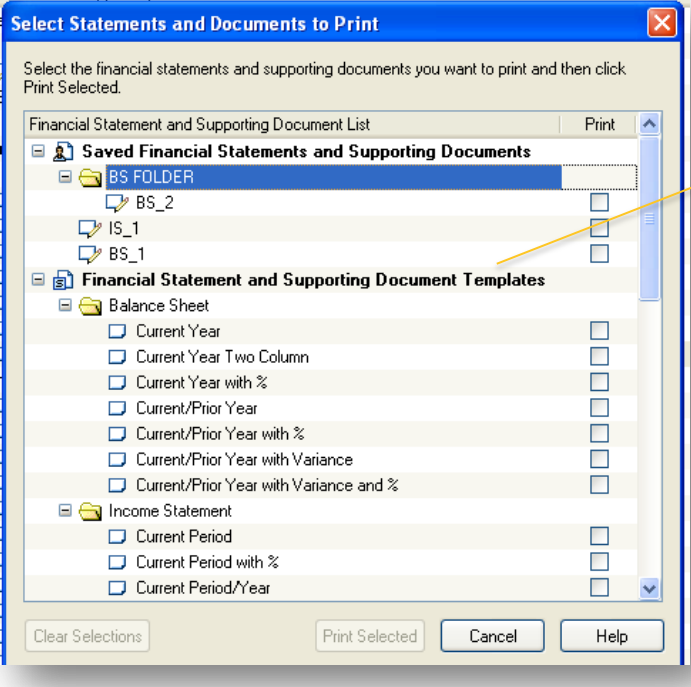

**ISW: You must save as a PDF before printing, but you can print in any order and with custom page numbering options.**

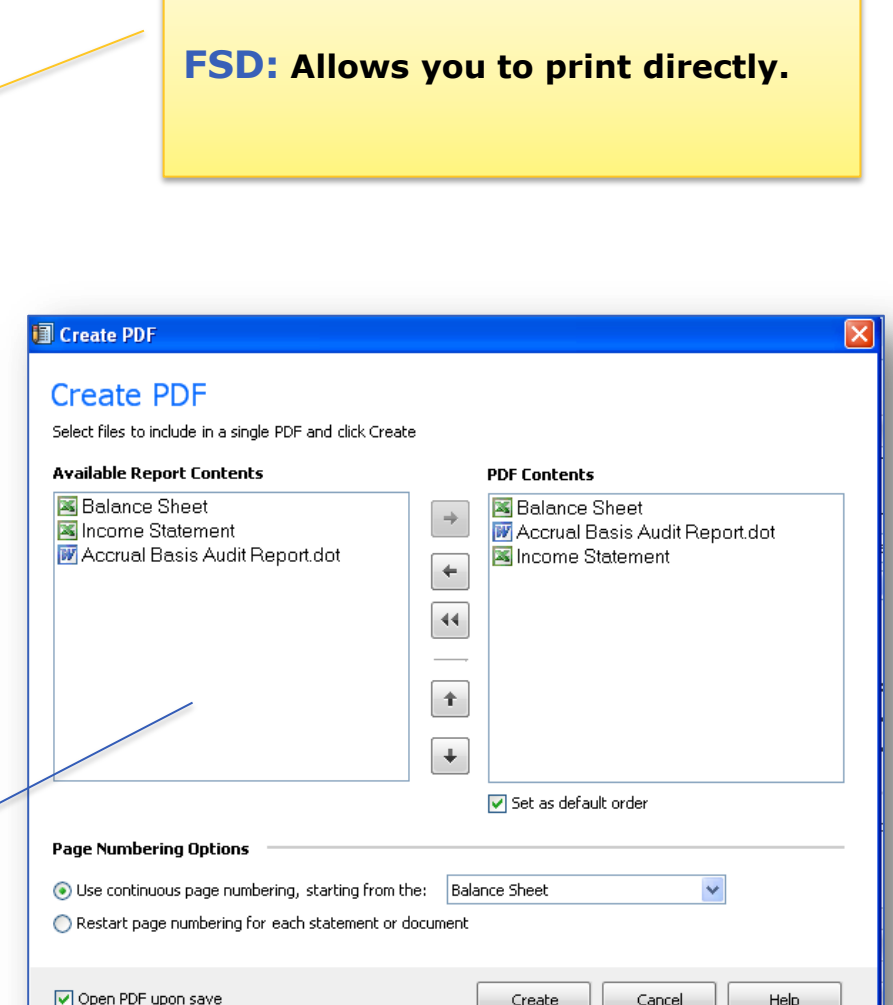

#### **INTU**

# **Tips for Successfully Using ISW…**

- $\Box$  Identify the key differences between FSD and ISW, and then learn about the changes.
- $\Box$  Before converting FSD statements, get started by preparing a sample statement from scratch in ISW.
- Whenever possible, use the "Template Designer" in ISW to customize rows, columns, and headers/footers.
- $\Box$  If you get stuck, use the in-product help or watch the online videos. Please post your question to the forum or contact Support – also attend a webinar if needed.
- $\Box$  Be patient and you will quickly see what ISW can do for you!

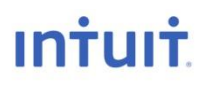

- 1. ISW product page, includes video tutorials and additional resources: <http://accountant.intuit.com/ISW>
- 2. Support:<http://accountant.intuit.com/helpme>
- 3. Training:<http://accountant.intuit.com/training>
- 4. If all of above resources do not answer your questions, you may email the product team directly at [ISW\\_TEAM@INTUIT.COM](mailto:ISW_TEAM@INTUIT.COM)

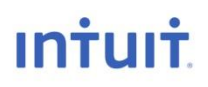